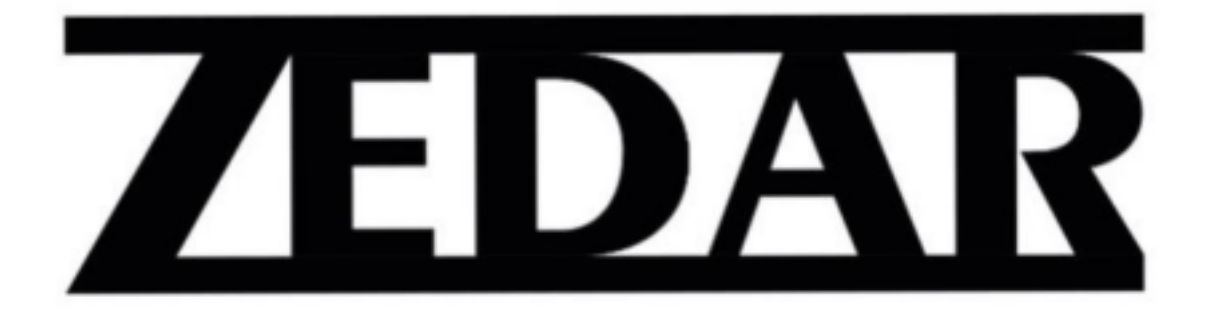

# **Handleiding**

### **Automatische Dierenvoerbak**

## Model A900

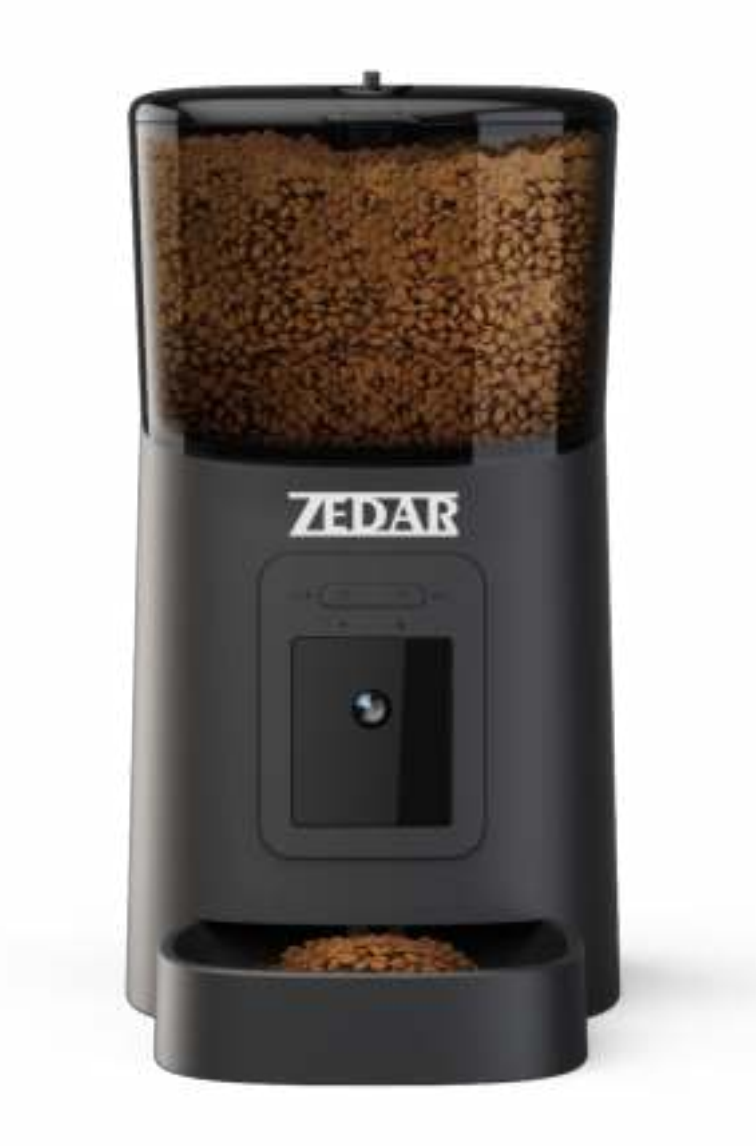

### Inhoud

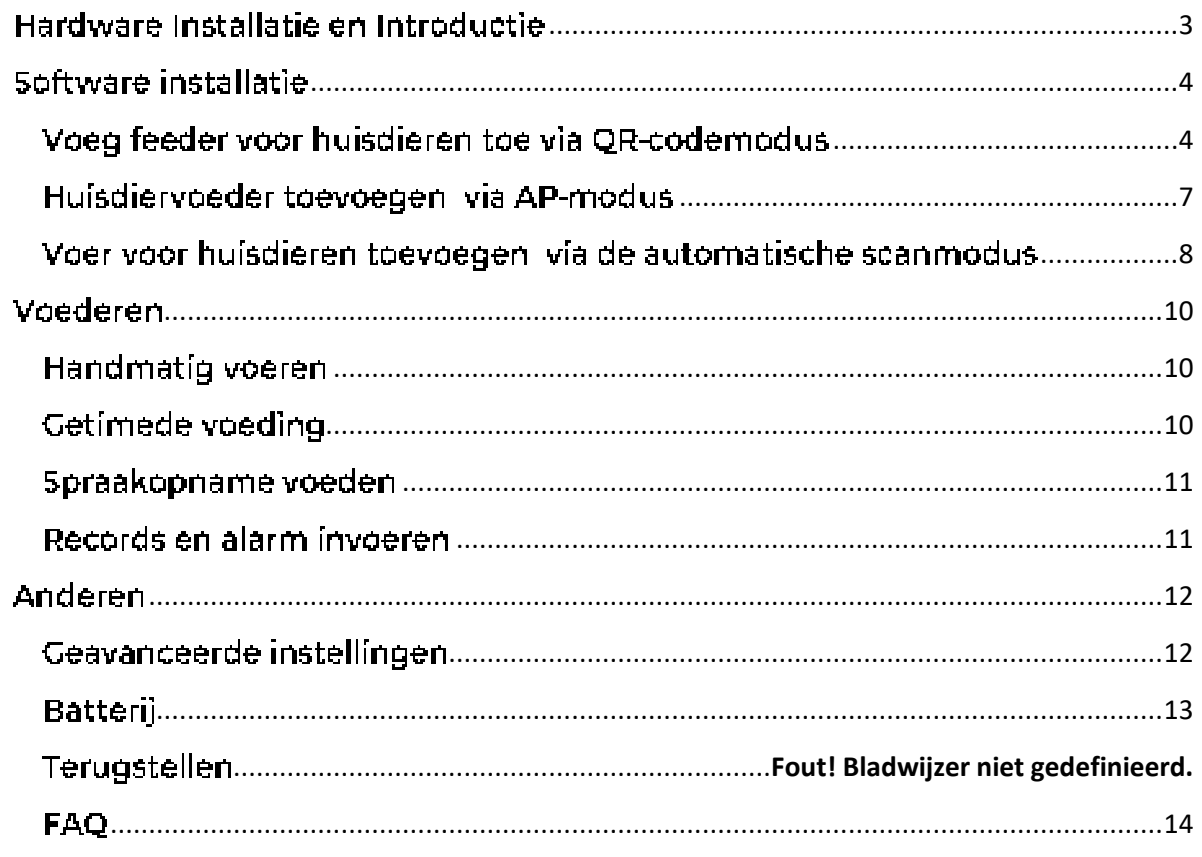

#### <span id="page-2-0"></span>Hardware Installatie en Introductie

1. Open het batterijcompartiment aan de onderkant van de feeder, steek het Micro USB-netsnoer. In deleannector aan de onderkant; en verleng het netsnoer langs de ontworpen draadgeleider. U kunt ook 3 stuks D-celbatterijen plaatsen, waardoor de fooder automatisch kan werken. volgens uw geplande voedingsplan, zelfs zonder externe voeding. Schakel de aan/uit-schakelaar- $\ln$ .

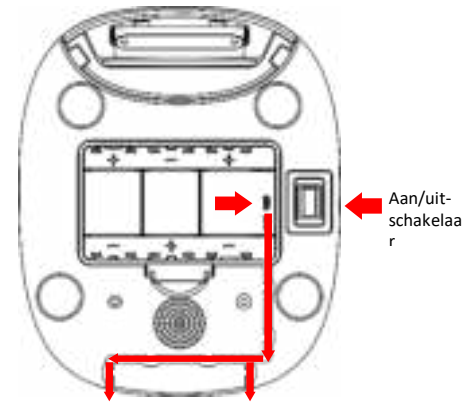

2. Draal aan de knop op de bovenklep. Plaats de voerbak van voren in de feeder en giet vervolgens. huisdiervoer in de feeder.

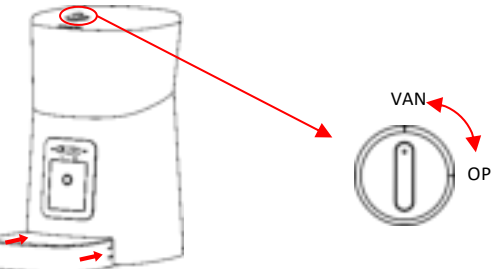

Opmerking: Vanwege de grote verscheidenheid aan dierenvoeding op de markt, ikan niet 100% worden gegarandeerd dat de mechanische structuur van de feeder-geschikt is voor alle soorten huisdiervoeding. We raden aan om alleen droogvoer te gebruiken binnen een groottevan 5-15 mm. Natvoer en vochtig voedsel zijn ten strengste verboden om in de feeder tel worden geplaatst.

3. Voor de gezondheid van uw huisdier, was de vooremmer en voerbak regelmatig. Het fooderlichaam mag niet met water worden gevuld. Voog het af met een wringbare natte dook, i

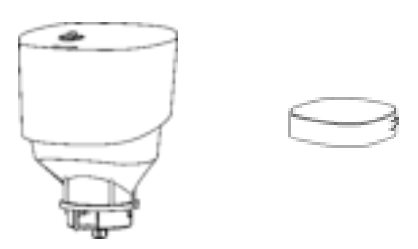

- 4. Pet Feeder introductie Aan/uit-indicator Wi-Fi-indicator Knop Wi-Fi-Handmatige instellingen invoerknop ை Ö  $\sim$  10  $\overline{\sigma}$ Fototo Microfoon Fotosensor I
- 5. U kunt de camera naar beneden duwen om de voerbak tie observeren. De feeder ondersteunttot 4 niveaus van hoekaanpassing. Het ondersteunt Micro-SD-kaartopname en de SD-kaartsleuf is zichtbaar wannoer de camera naar beneden wordt gedraaid.

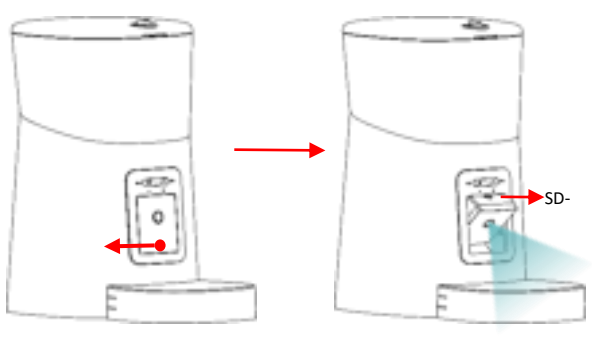

#### <span id="page-3-0"></span>Software installatie

<span id="page-3-1"></span>Voeg feeder voor huisdieren toe via QR-codemodus

1, Zoek in de App Store of scan de onderstaande QR-code om Pet Zero te downloaden en te installeren,

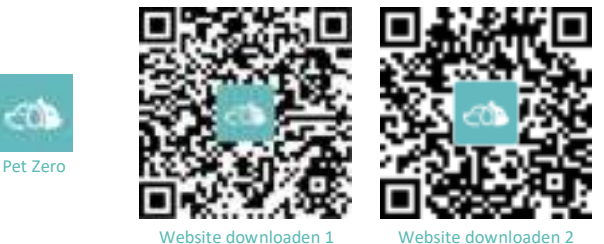

2. Voer de appluit, lees en galakkoord met lhet privacybeleid en registreer een nieuw account. of log in op een geregistreerd account. Wanneer u zich registreert of inlogt op het account, kiestu het luiste land of gebied.

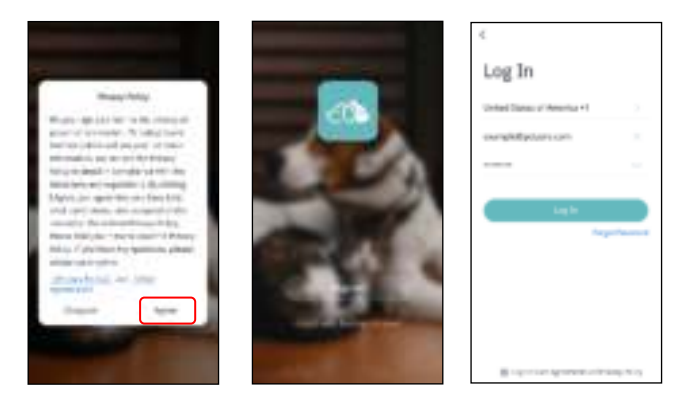

3. Wanneer u inlogt, zal de App u vragen om toegang te krijgen tot bepaalde machtigingen. Deze machtigingen zijn erg belangrijk voor de app, dus sta ze alsjebileft toe.

Klik op Apparaat toevoegen of + om een nieuwe feeder voor huisdieren toe te voegen. Kies het tabblad Manually toevoegen on selecteer Smart Pet Feeder.

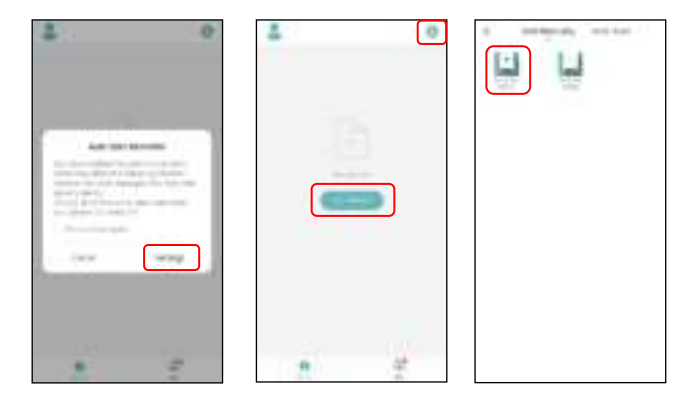

4. Nadat u de feeder hebt ingeschakeld, wacht ui ongeveer 1 minuut totdat dezel is opgestart. Vervolgens vraagt uidf de Wi-F-Indicator 2 keer per seconde ROOD knippert. Zo ja, klik dan op volgende stap om naar de volgende stap të gaan.

Zo niet, druk dan lang op de knop WI-FI-Instellingen gedurende 5 seconden totdat u een pieptoon hoort. Na een paar seconden knippert de indicator-LED van de feeder Snell ROOD.

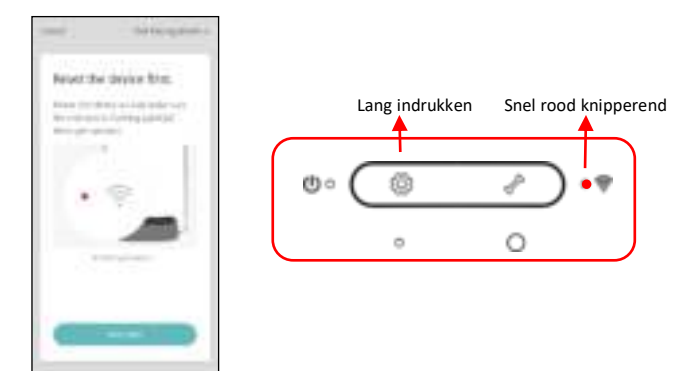

Wi-Fl Indicator status:

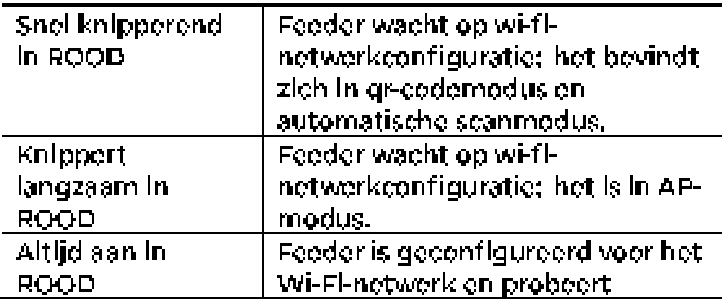

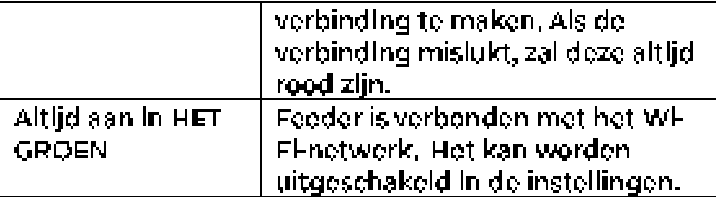

Opmerking: Wanneer de feeder alleen wordt gevoed door batterijen, worden de aan/uit-Indicator en de Wi-Fi-Indicator ultgeschakeld.

5. Als de App om de locatietoestemming van uw mobiele telefoon vraagt, sta dit dan toe. The name van je wit-netwerk verschijnt, dan automatisch in het tekstvak.

Houd er rekening mee dat de feeder geen 5Ghz WI-FI-netwerken ondersteunt, maar alleen 2,4Ghz-netwerken. Please controleert of de WFFI-naam de naam is van een 2,4 Ghz WFFF network. If niet, schakel het Wi-Fi-netwerk van de mobiele telefoon over naar een 2,4 Ghz Wi-Fl-network.

Voer vervolgens het bijbehorende WFFFwachtwoord in en klik op Confirm.

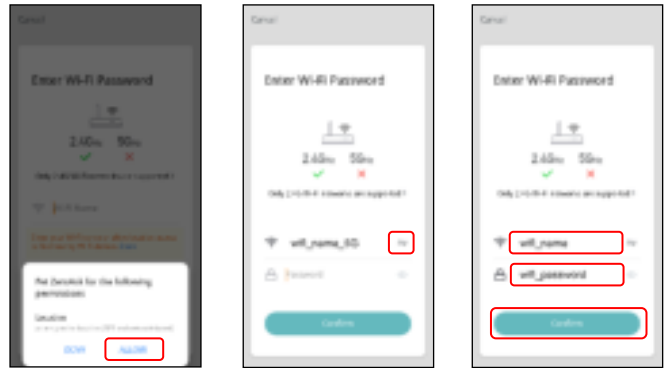

#### Belangrijke mededeling:

- gen, Klos oon 2.4Ghz Wi-Fi signaai in plaats van een 5Ghz signaai. De feeder ondersteunt geen-5Ghz Wifi-networken.
- b. Houd or bij het invoeren van het wachtwoord rekening mee dat het hoofdiettergevoelig is,
- c. Kles leen WEFF-netwerk met WPA- of WPA2-codering in plaats van WEP-codering,
- d. Zorg ervoor dat MAC-adresfiltering en isolatie van draadleze apparaten zijn uitgeschakeld. op de draadloze router.
- e. De feeder ondersteunt mogelijk het WHFI-signaal van de draadloze repeater niet, Als de l verbinding mislukt, probeert u verbinding te maken met de draadleze router.
- 6. De applivraagt uivervolgens om een QR-code met uw wif-informatie te scannen met de cameravan de feeder. Kilk op 'Galdoor' en plaats de OR-code voor de camera van de feeder. Plaats de l telefoon ongeveer 20 tet 30 centimeter voor de camera en wacht oen paar seconden tetdat jei cen toon hoort, Klik vervolgens op I Heard a Prompt-

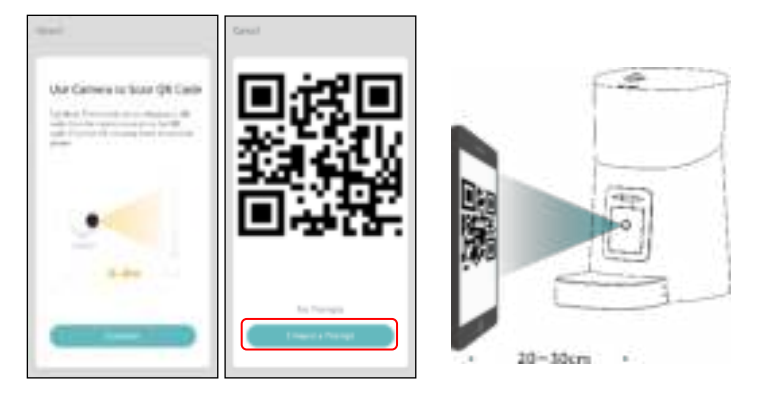

7. De feeder probeert vervolgens verbinding to maken met het Wi-Fi-netwerk. Wanneer aangesloten, klikt uiep Gereed em het toeveegen te voltoelen.

Als de feeder geen verbinding maakt, controleer dan de belangrijke kennisgeving hierboven. I Als de feeder nog steeds geen verbinding maakt, moet uide feeder vlaide AP-modus gebruiken. door de onderstaande instructies te volgen.

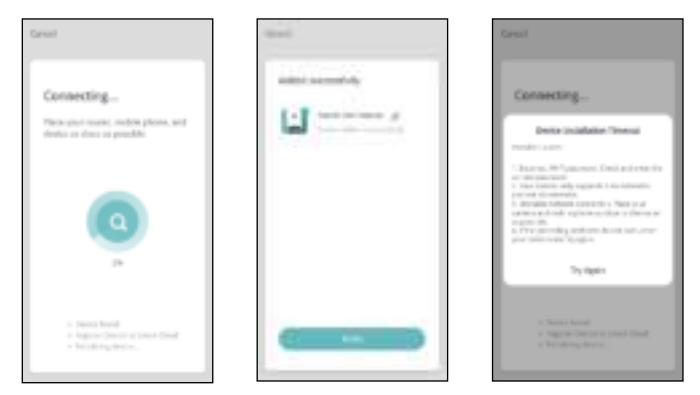

8. De app wordt ivervolgens doorgestuurd naar de video-Interface voor de feeder voor huisdleren.

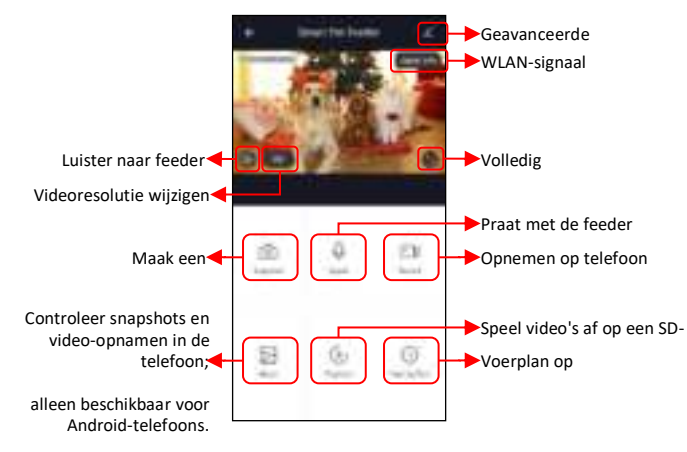

#### Bemerken:

- a. Het WLAN-signaal dat op video wordt weergegeven, is alleen bedoeld om "die" status van het interne netwerk te controleren. Het geeft niet de status van de internetverbinding weer.
- b, Om bepaalde functies in te schakelen, moet de App overeenkomstige machtigingen. voor de telefoon verkrijgen. Please staat ze toel wanneer daarom wordt gevraagd.

#### <span id="page-6-0"></span>Huisdiervoeder toevoegen via AP-modus

1. Als de feeder geen verbinding kan maken met het Wi-Fi-netwerk, is de AP-modus plan B voor het itgevoegen van de feeder,

Kies AP Mode handmatig in het toevoegproces.

Check dat de Wi-Fi-Indicator LED knippert ROOD eens in de 3 seconden. Klik vervolgens op i volgende stap.

Als - de-indicator in de-another-status staat, druk je lang op de WFFFknop gedurende 3seconden totdat je een pleptoon hoort om de knipperende status van de Wi-FI-Indicator snel te laten knipperen. Druk vervolgens nogmaals op de Wi-F-knop om de knipperstatus van de Wi-F-Indicator langzaam te läter), knipperen.

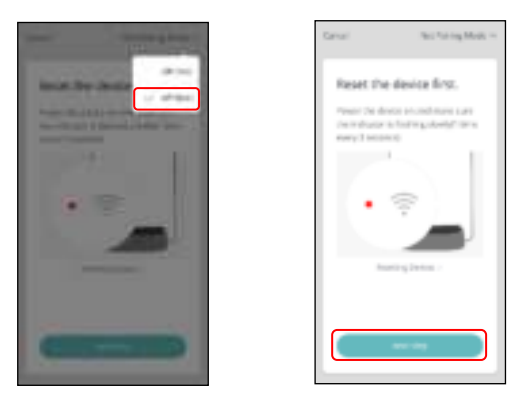

2. Please controleert de naam van het 2,4Ghz Wifi-netwerk en voert het wachtweerd in OD. dezelfde manier als Ini die OR-codemodus, Klik op Bevestigen en de app vraagt uiem het wi-finetwerk ivan luw mobiele telefoon over te schakelen naar een nieuw netwerk dat door de feeder wordt uitgezonden.

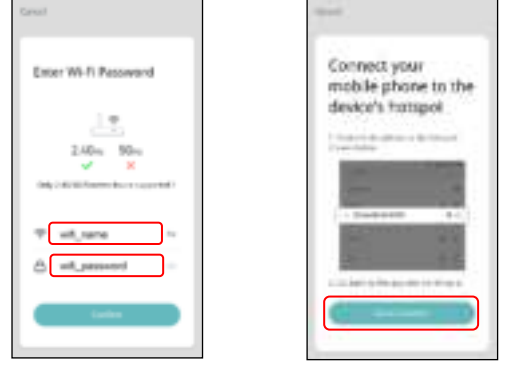

3. Gainaar Wi-Fi-Instellingen op de mobiele telefoonen maak verbinding met de Wi-Fi die begintmet SmartLife-. Er is geen wachtwoord inodig.

Keer terug naar de app nadat de wi-fi is verbonden. Het toevoegingsproces is hetzelfde als inde OR-codernadus die hlerboven wordt beschreven.

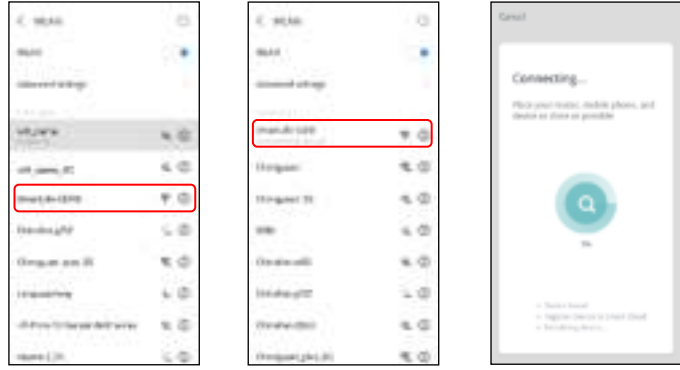

#### <span id="page-7-0"></span>Voer voor huisdieren toevoegen via de automatische scanmodus

Houd er rekening mee dat in de automatische scanmodus het slagingspercentage van 100% van het verbinden van de feeder miet het Wi-Fi-netwerk niet kan werden gegarandeerd.

Kles Automatische scanmodus op de wi-fi-feederpagina voor hulsdieren en voer de juiste naam en het juiste wachtwoord van het 2,4-GHz wif-netwerk in. Zorg ervoor dat de indicatie-LED van i de feeder snel ROOD knippert.

Wait voor de feeder iom verbinding te maken met het Wi-Fi-netwerk en verschijnen in de app.

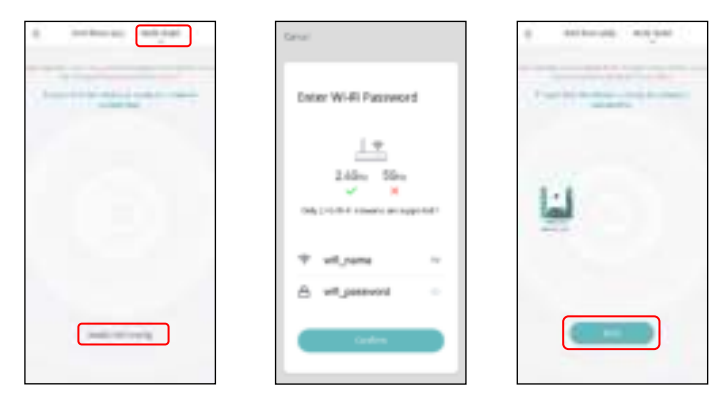

#### <span id="page-9-0"></span>Voederen

#### <span id="page-9-1"></span>**Handmatiq voeren**

1. Klik op Feed op de live videopagina. Kles de voerporties en klik op Feed. De feeder zal onmiddellijk voeden.

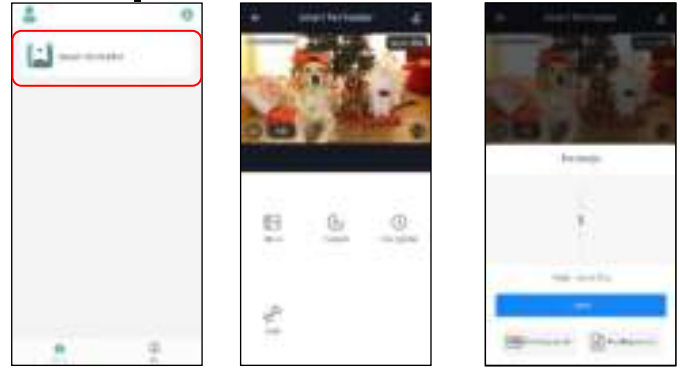

2. U kunt ook op de knop Handmatige invoer op de feeder kilkken om handmatig te voeren.

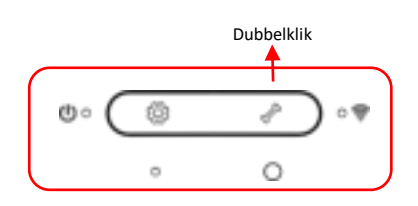

#### <span id="page-9-2"></span>Getimede voeding

1. De feeder voor huisdieren ondersteunt de geplande voeding van exacte porties op exacte tijdstippen. Klik op de knop Voedingsplan, klik op Timing toevoegen, kies Feeding-tijd, Repeat-regels voor elke dag van de week en Feed-perties en klik vervolgens op. Opslaan.

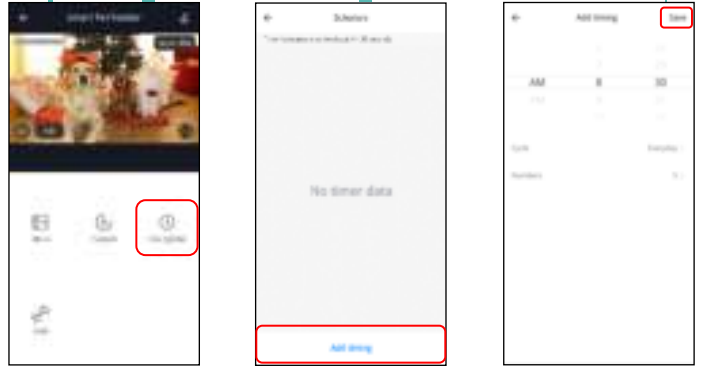

2. De feeder ondersteunt tot 12 voedende schedules. Als ulieen schedule wilt uitschakelen, kunt ui deze uitschakelen door de schakelaar uit te schakelen.

U kunt het ook verwijderen door lang op de voedingsschedule te drukken om toegang tekrijgen tot de verwijderoptie.

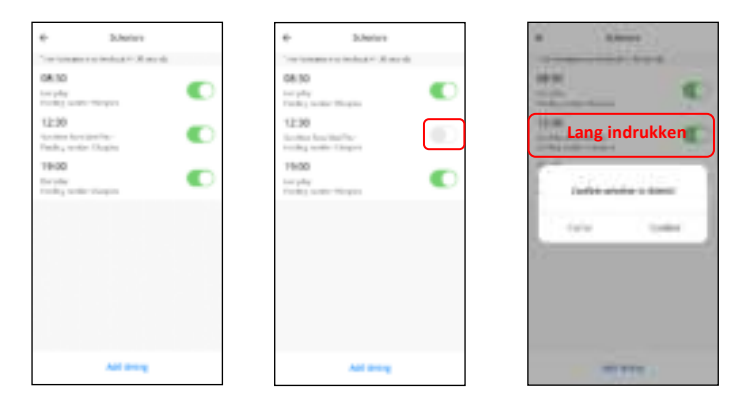

#### <span id="page-10-0"></span>Spraakopname voeden

- 1.0m goode voedingsgewoonten voor huisdieren te ontwikkelen, ondersteunt de feeder het vooraf opnemen van maximaal 10 seconden audlo, die tlidens het vooren wordt afgespeeld. I
- 2. Klik lippi de audloknop Voeden op de pagina met handmatige invoer, begin te praten in de buurt van de microfoon van de feeder. De feeder begint met het opnemen van uw stem. Wanneer u wilt stoppen, klikt u nogmaals op de knop Audio invoeren of wacht u 10 seconden. wanneer deze automatisch stopt. Hoe dichter je bijl de microfoon bent, hoe luider je stem kan i worden opgenomen.

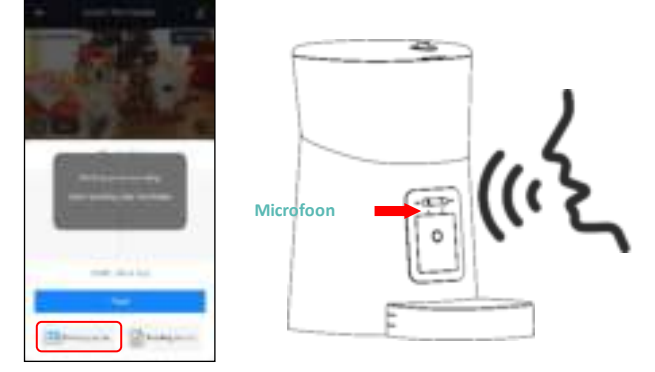

3. Nadat de opname is voltooid, speelt de feeder een voorbeeld van de opgenomen sudio af. Als ui de opname wilt wijzigen, neemt uideze opnieuw op. De standaard spraakopname wordt 3 keer. afgespeeld.

Bemerken:

- a. Als de feeder voor huisdieren is aangesloten door de gewone voedingsadapter, wordt de i opname van de feeder voor huisdieren afgespeeld tijdens het voeren.
- b, Als huisdiervoer de voedselbak blokkeert, stopt de feeder met voeren en wacht hij 10 minuten. De stemophame wordt 3 keer per 2 minuten afgespeeld lom de huisdieren te belien. Als de huisdieren het voedsel in de bak afmaken, werkt de feeder van het huisdier zoals gepland in i het voedingsplan. Anders stopt het met voeren als de huisdieren 'na 10 minuten nog steeds' niet klaar zijn met voeren. De feeder kan niet werken totdat het voeren wordt hervat.
- c. De spraakopname wordt niet afgespeeld wanneer deze alleen met de knop en de batterij. wordt gevoed.

#### <span id="page-10-1"></span>Records en alarm invoeren

1. Na het voeren zijn er voerrecords in de App. Klik op Voerrecord op de handmatige Invoerpagina de veerrecords ite controleren, in de onderstaande momentopname is er een om. voedingsrecord dat 5 porties werden gevoerd tussen 15:00 uur en 15:59 uur van 8 mei 2020.

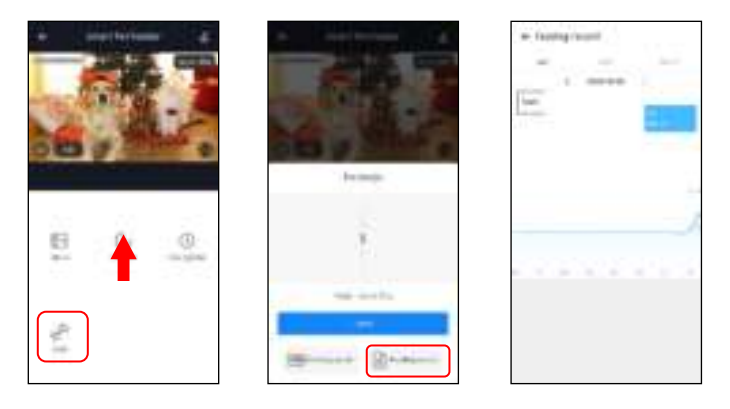

- 2. Machinestoringen omvatten lage of lege voedselopslag, een lage batterij en voedsel dat vastzit. In de voeremmer of voerbak,
- 3, Wanneer er een storing optreedt, verschijnt er een bericht in de App. You kan foutmeldingen i controleren in het berichtencentrum. Zorg ervoor dat het promptbericht (melding) is **Innochakold**

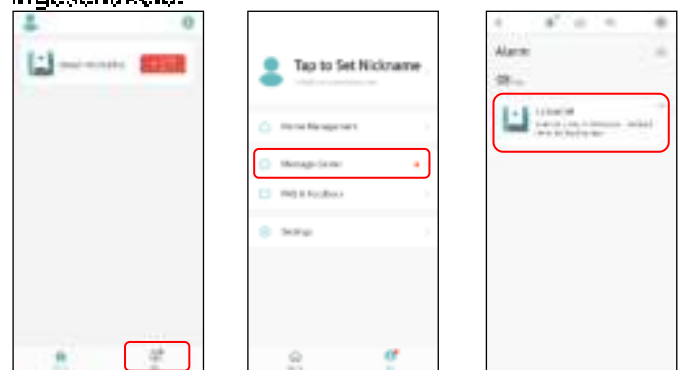

#### <span id="page-11-0"></span>Anderen

#### <span id="page-11-1"></span>Geavanceerde instellingen

Klik  $\blacksquare$  hierop om naar de pagina met geavanceerde instellingen te gaan.

Apparaatinformatic: Controleer de feederinformatic. Zorg ervoor dat de tijdzone van de feeder correct is. Het moet hetzelfde zijn als de tijdzone van de mobiele telefoon bij het toevoegen van de feeder. Als het onjuist is, kan de feeder op onjuiste tijden voeden, dus verwijder de feeder en voog deze opnieuw toe.

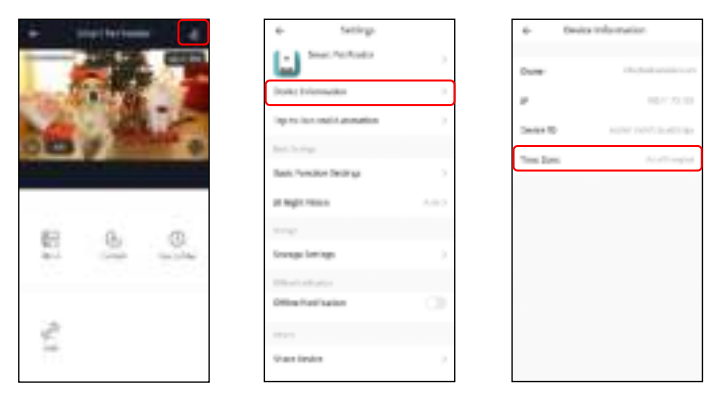

Tap-to-Run on automatisering: het is niet geschikt voor deze feeder, negeer het alsjeblieft.

Basisfunctio-instellingen: In de basisfunctio-instellingen\_schakelt u indicatoren in / uit, Merk op dat wanneer de feeder wordt gevoed, de aan / uit-Indicator knippert, zelfs als deze isuitgeschakeld. Je schakelt de tijdstempel in of uit die in de live video wordt getoond. Je schakelt ook over naar 2-weg audlocommunicatie.

TR-nachtzicht: Schakel de IR-nacht-LED in / uit / automatisch in.

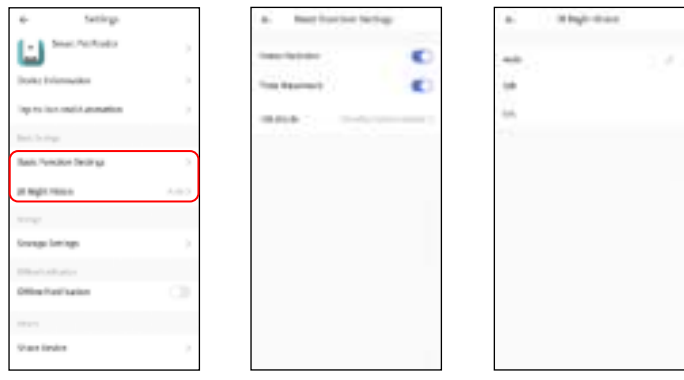

Opslaginstellingen: Wanneer u een Micro SD-kaart plaatst voordat uide feeder inschakelt, wordt deze weergegeven in de instellingen. U can zet SD-kaartepname aan / ult. Er zijn 2lopnamemedi; de feeder neemt 5 minuten na het invoeren op in de event-opnamemedus en defeeder neemt de hele tijd op in de mon-stopmodus.

Offline melding: Wanneer de fooder offline is, wordt er een melding verzonden naar uw mobiele telefoon.

Apparaat delen; Als u de feeder wilt toevoegen aan een andere mobiele telefoon, registreert ui jeen nieuw aecount op de nieuwe mobiele telefoon en deelt uihet apparaat vervolgens met het i nieuwe account. Zorg ervoor dat belde accounts zich in hetzelfde land of gebied bevinden. wanneer uize registreert.

Apparaat verwijderen; U configureert het Wi-Fi-netwerk van de feeder opnieuw en herstelt de fooder naar de fabriekslnstellingen, met deze optie.

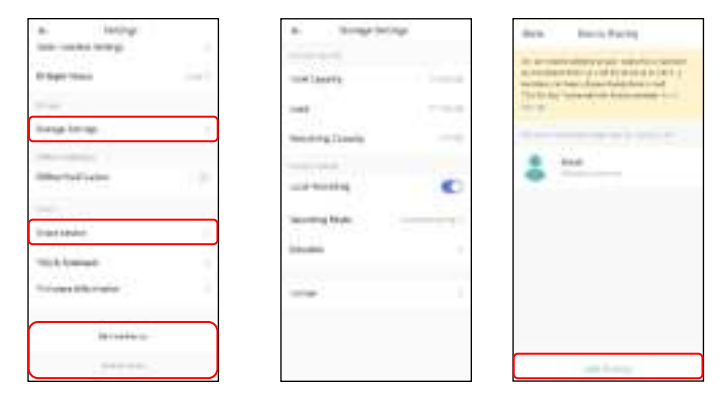

#### <span id="page-12-0"></span>**Batterii**

De back-upbatterij is ontworpen als een kortetermljnalternatief voor wanneer de externevoeding wordt onderbroken. Met alleen batterljvoeding, als de feeder de tijd bereikt die is-Ingesteld voor getimed voeren, zal de feeder normaal voeden. Wanneer de dierenvoeding werkt op een back-up van de batterij, gaat deze in de slaapstand en zijn sommige functies beperkt:

- a. Wanneer or alleen batterijvoeding is, wordt de spraakopname niet afgespeeld.
- b, Wanneer er alleen batterijvoeding is, zijn laile functies met betrekking tot de camera op de l føeder niet beschikbaar.
- c. Wanneer er alleen een batterijvoeding is, wordt de wi-fi-verbinding van de feeder losgekoppeld. Alle bewerkingen op de App zijn niet beschikbaar.
- d. De aan/ult-indicator en wi-fi-indicator worden uitgeschakeld tijdens stand-by.

#### **Resetten**

Wanneer uide feeder wilt resetten naar de fabrieksinstellingen, schakelt uide feeder in met jexterne voeding en wacht uitet dezel opvullt. Druk lang op de knop WFFFInstellingen gedurende 5 seconden totdat u een promptstem hoort. Vervolgens wordt de feeder teruggezet naar de i fabricksinstellingen

#### <span id="page-13-0"></span>**FAO**

VI: Waarom kan de feeder geen verbinding maken met mijn wifi-netwerk?

A: Raadpleeg de belangrijke mededeling op pagina 6 voor hulp. You kan proberen de feeder toe te voegen via de AP-modus in plaats van de QR-codemodus en de automatische scanmodus.

Q2; Waarom feed de feeder op het verkeerde moment?

A: Controleer, Of de tijdzone van de feeder correct is. U kunt hulp vinden over tijdzone-informatie l op Page 15.

Vraag 3: Waarom wordt er altijd gevraagd dat voedsel de voerbak blokkeert -terwijl dit elgenlijk niet het geval is?

A: Zodra voedsel in de bak valt, wacht de feeder 10 minuten totdat het huisdier het voedsel heeft. lopgegeten, Als het huisdier gedurende deze tijd niet komt eten, stuurt de feeder een bericht dat voedsel de voerbak blokkeert, Als het huisdier het voedsel 10 minuten achteraan heeft gegeten, ontvangt uil het bericht nog steeds. Het is ook mogelijk dat voedsel vastzit in het voedselslot. Als dat het geval is, maak dan de voedselsleuf schoon.

V4: Waarom knippert de indicatie-LED nog steeds nadat ik deze heb uitgeschakeld?

A: Wanneer het wordt gevoed, kan die indication-LED niet worden uitgeschakeld.

V5: Waarom is het scherm zwart of de video bevroren wanneer de feeder online is?

A: Dit hangt af van de networkstatus. Dit kan happen als het wifi-netwerk van de feeder niet goed is of als de telefoon is verbonden met een onstabiel netwerk. Uikunt proberen leen lagere i resolutie te wijzigen om dit te verbeteren.

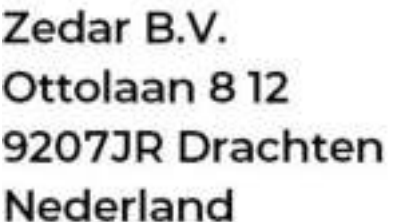

www.zedar.eu

 $\epsilon$ © Zedar B.V.